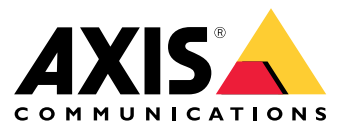

**사용자 설명서**

# 목차

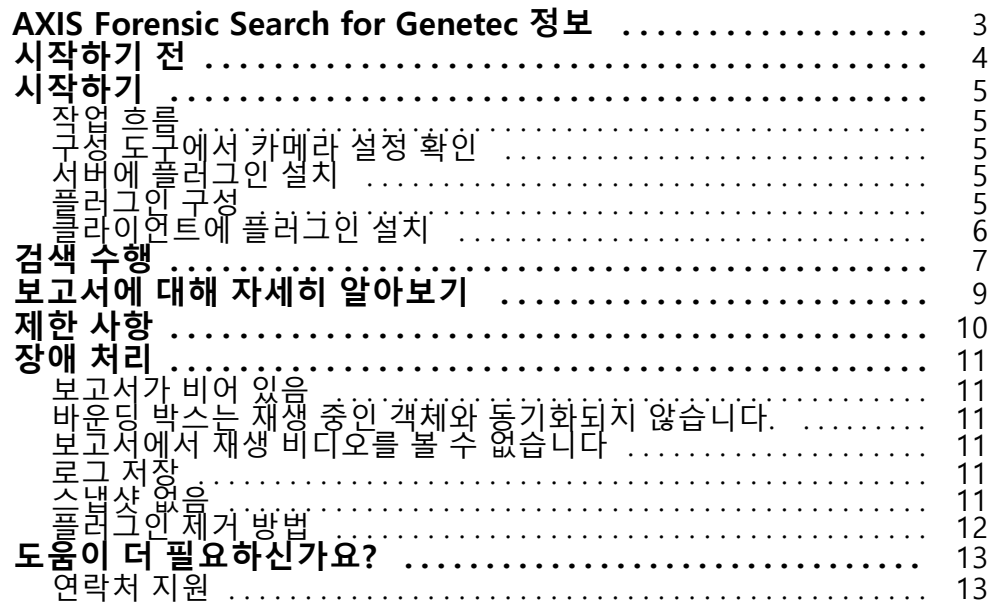

<span id="page-2-0"></span>**AXIS Forensic Search for Genetec 정보**

#### **AXIS Forensic Search for Genetec 정보**

AXIS Forensic Search for Genetec은 Genetec Security Center에 Axis 장치에 대한 포렌직 검색 기능을 추가합니 다. Axis 장치로 작업하는 조사자는 플러그인을 사용하여 장면의 모든 활동에 대한 오버뷰를 얻거나 관심 있는 특정 개체 또는 이벤트를 빠르게 찾을 수 있습니다.

펌웨어 9.50 이상이 설치된 Axis 카메라는 카메라의 화각에서 현재 움직이는 모든 객체를 설명하는 메타데이터를 생 성합니다. Genetec Security Center는 이 데이터를 해당 비디오 및 오디오와 함께 기록할 수 있습니다. AXIS Forensic Search for Genetec을 사용하면 이 데이터를 분석 및 검색할 수 있습니다.

#### <span id="page-3-0"></span>**시작하기 전**

**시작하기 전**

- 1. 카메라에 최신 펌웨어 버전이 설치되어 있는지 확인하십시오.
- 2. 객체 유형 **사람**, **얼굴**, **차량**, **자전거**, **버스**, **자동차**, **트럭** 또는 **번호판**을 필터로 사용:
	- 2.1 AXIS Object Analytics를 지원하는 Axis 장치를 사용합니다. 제품 [선택기](https://www.axis.com/support/tools/product-selector)에서 분석 필터를 참조 하십시오.
	- 2.2 **System <sup>&</sup>gt; Analytics metadata(시스템 <sup>&</sup>gt; 분석 메타데이터)**<sup>로</sup> 이동하고 카메라 웹 페이지에서 **Analytics Scene Description(분석 장면 설명)**을 활성화합니다.
- 3. **Vehicle color(차량 색상)**, **Upper body clothing color(상체 옷 색상)** 또는 **Lower body clothing color(하 체 옷 색상)**를 필터링하려면:
	- 3.1 AXIS Object Analytics를 지원하는 Axis 장치를 사용합니다. 제품 [선택기](https://www.axis.com/support/tools/product-selector)에서 분석 필터를 참조 하십시오.
	- 3.2 ARTPEC-8 또는 CV25와 함께 Axis 장치를 사용하십시오. 제품 [선택기](https://www.axis.com/support/tools/product-selector)에서 SoC 필터를 참조 하십시오.

### <span id="page-4-0"></span>**시작하기**

**시작하기**

# **작업 흐름**

AXIS Forensic Search for Genetec을 설치 및 구성하려면 다음 작업 흐름을 따르십시오.

- 1. 구성 도구에서 카메라 설정 확인 페이지 5
- 2. 서버에 플러그인 설치 페이지 5
- 3. 플러그인 구성 페이지 5
- 4. [클라이언트에](#page-5-0) 플러그인 설치 페이지 [6](#page-5-0)

#### 참고

서버와 클라이언트 시스템 모두에 플러그인을 설치해야 합니다. 여러 서버가 있는 시스템이 있는 경 우 그 중 한 서버에만 플러그인을 설치하십시오.

### **구성 도구에서 카메라 설정 확인**

포렌식 검색을 사용할 카메라의 설정이 올바른지 확인하십시오.

- 1. 카메라가 아직 추가되지 않은 경우 구성 도구로 이동하여 추가합니다.
- 2. 필요에 따라 카메라의 녹화 설정을 업데이트합니다. 포렌식 검색 플러그인을 사용하려면 비디오와 메 타데이터를 모두 녹화해야 합니다. 포렌식 검색은 녹화된 데이터만 검색합니다. 녹화가 수행되지 않 은 경우 포렌식 검색은 데이터를 찾지 않습니다.
- 3. 녹화 프레임 레이트를 **모든 프레임**, 또는 적어도 10으로 설정합니다.

# **서버에 플러그인 설치**

- 1. 설치 파일을 찾습니다.
- 2. Genetec Server에서 Axis forensic search for Genetec.exe를 실행합니다. 설치 파일이 Security Center Server를 재시작합니다.

# **플러그인 구성**

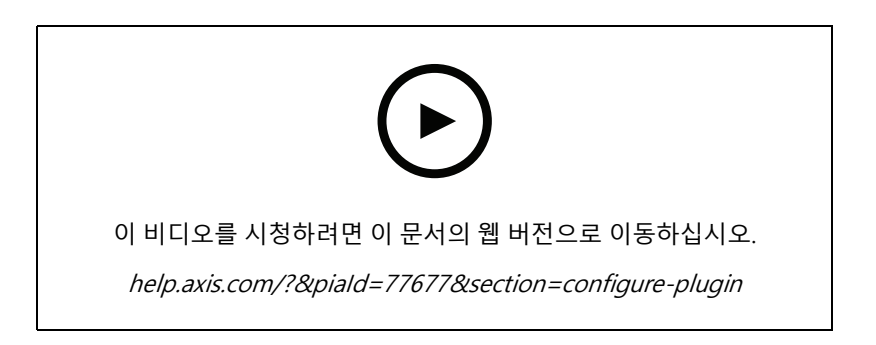

# <span id="page-5-0"></span>**시작하기**

#### 참고

카메라에 등록된 각 개체는 서버에서 약 500바이트의 디스크 공간을 사용합니다. 포렌식 검색에 추가된 카메 라별로 서버에서 예약해야 하는 저장 공간의 용량은 이에 따라 추정할 수 있습니다.

다양한 장면 유형의 객체 비율:

- 저활동 장면 2500개 객체/일(상하차장)
- 고활동 장면 25000개 객체/일(주차장)
- 분주 장면 250000개 개체/일(교차로)

서버에서 플러그인 구성하기:

- 1. AXIS Forensic search for Genetec 추가:
	- 1.1 구성 도구에서 **Tasks <sup>&</sup>gt; Plugins(작업 <sup>&</sup>gt; 플러그인)**<sup>로</sup> 이동합니다.
	- 1.2 **Add an entity(엔터티 추가)**를 클릭하고 **Plugin(플러그인)**을 선택합니다.
	- 1.3 **AXIS Forensic Search for Genetec**을 선택하고 **Next(다음)**를 클릭한 다음 화면의 지침을 따릅니다.
- 2. 운영자가 포렌식 검색을 수행하도록 허용할 카메라를 선택합니다. 그러면 운영자는 Security Desk에서 <sup>포</sup> 렌식 검색 보고서를 생성할 때 이러한 카메라 중에서 선택할 수 있습니다.
	- 2.1 플러그인 이름을 클릭합니다.
	- 2.2 **Camera selection(카메라 선택)**으로 이동하고 **Add camera(카메라 추가)**를 클릭합니다.

Security Center에서 메타데이터가 활성화된 Axis 카메라 목록이 표시됩니다.

- 2.3 관련 카메라를 선택하고 **OK(확인)**를 클릭한 다음, **Apply(적용)**를 클릭합니다.
- 3. 플러그인에서 비롯된 데이터의 보관 기간을 선택합니다. **Resources**(리소스)를 클릭한 다음, **Cleanup**(정리) 을 클릭합니다. 데이터를 보관할 일수를 설정합니다.
- 4. 시스템이 비디오 및 메타데이터를 녹화할 수 있도록 최소 20분을 기다립니다. 그런 다음 검색을 시작하 \_ 고 *검색 수행 [페이지](#page-6-0) [7](#page-6-0)* 항목을 참조하십시오.

#### **클라이언트에 플러그인 설치**

1. 클라이언트 컴퓨터에서 Axis forensic search for Genetec.exe를 실행합니다. 이제 검색을 시작할 수 있습니다. 검색 수행 [페이지](#page-6-0) [7](#page-6-0) 항목을 참조하십시오.

참고

#### **클라이언트 설정 팁**

이러한 설정은 일반적이며 AXIS Forensic Search for Genetec뿐만 아니라 전체 Security Desk에도 영향 을 줍니다.

• 보고서에서 비디오를 더 잘 재생하려면:

**Options <sup>&</sup>gt; Video <sup>&</sup>gt; Seek time(옵션 <sup>&</sup>gt; 비디오 <sup>&</sup>gt; 검색 시간)**으로 이동하고 **Playback offset(재생 오프셋)** 을 0으로 설정합니다. 이제 실제 이벤트 시간에 비디오가 시작됩니다.

# <span id="page-6-0"></span>**검색 수행**

## **검색 수행**

포렌식 검색은 Security Desk에서 생성하는 다른 보고서와 동일한 방식으로 작동합니다. 이 검색 기능을 사용하기 전 \_ 에 구성 도구에서 구성해야 합니다. 이 액션을 수행하는 방법을 알아보려면 *[시작하기](#page-4-0) 페이지 [5](#page-4-0)* 항목을 참조하십시오.

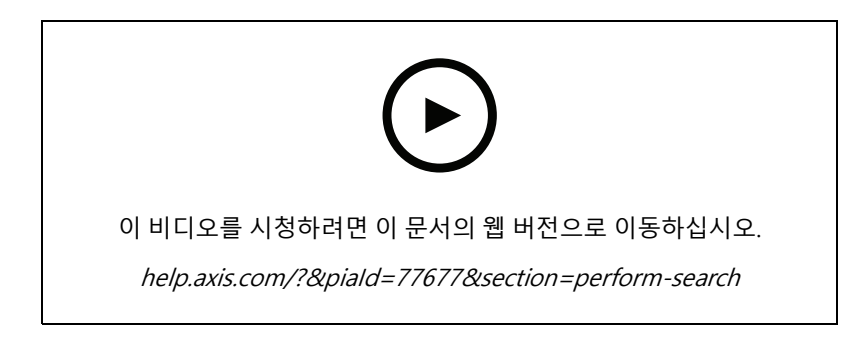

참고

- 이전 버전에서 2.0으로 업데이트하는 경우 검색 결과의 **색상** 열이 표시되지 않을 수 있습니다. 보고 서에 수동으로 다시 추가해야 합니다.
- 1. Security Desk에서**Tasks <sup>&</sup>gt; AXIS Forensic Search for Genetec(작업 <sup>&</sup>gt; AXIS Forensic Search for Genetec)** 으로 이동합니다.
- 2. 하나 또는 여러 카메라를 선택합니다.
- 3. 하나 이상의 객체 유형을 선택합니다. 시스템에 따라 객체 유형을 검색할 수 있습니다.
	- -**사람**
	- 객체 속성을 검색하도록 선택합니다.
	- **Upper body clothing color(상체 옷 색상)**
	- **Lower body clothing color(하체 옷 색상)**
	- **차량**
	- 객체 유형의 하위 클래스를 검색하도록 선택합니다. **Bike(자전거)**, **Bus(버스)**, **Car(자동차)** <sup>또</sup> 는 **Truck(트럭)**.
	- 객체 속성을 검색하도록 선택합니다. **Vehicle color(차량 색상)**.
	- **번호판**
	- -**얼굴**
- 4. 검색을 필터링할 시간(h)을 선택합니다.
- 5. **Regions of interest(관심 영역)**를 선택합니다.
	- 5.1 카메라를 선택합니다.
	- 5.2 썸네일을 새로 고치거나 현재 시간에서 새 썸네일을 생성하려면  $\bf C$  을 클릭합니다.
	- 5.3 관심 영역을 하나 이상 선택합니다.
	- 이러한 영역에 있었던 객체만 검색 결과에 표시됩니다.

### **검색 수행**

- -동일한 검색에는 여러 카메라의 관심 영역이 포함될 수 있습니다.
- 모든 카메라에서 모든 영역을 제거하려면 **Clear All(모두 지우기)**를 클릭합니다.
- 6. 검색 시간을 줄이려면 **옵션**으로 이동하고 **결과에 스냅샷 포함**을 선택 해제하십시오.
- 7. **Generate report(보고서 생성)**를 클릭합니다.

보고서에 대한 자세한 내용은 [보고서에](#page-8-0) 대해 자세히 알아보기 페이지 [9](#page-8-0) 항목을 참조하십시오.

- 8. 각 검색 결과의 객체가 스냅샷에 표시됩니다.
	- -스냅샷은 객체가 가장 잘 보였을 때의 비디오 프레임을 보여줍니다.
	- -검색 결과에 대한 전체 비디오 시퀀스를 보려면 선택하고 미리 보기 패널에서 **Play forward(앞 으로 재생)**를 클릭합니다.

참고

카메라에서 실행되는 분석 응용 프로그램(예: AXIS Object Analytics 및 AXIS Loitering Guard)도 비 디오의 오버레이를 번인할 수 있습니다. 이러한 오버레이를 제거하려면 애플리케이션의 웹 구 성 페이지로 이동하십시오.

# <span id="page-8-0"></span>**보고서에 대해 자세히 알아보기**

# **보고서에 대해 자세히 알아보기**

포렌식 검색은 Security Desk에서 생성하는 다른 보고서와 동일한 방식으로 작동합니다. 보고서에는 다음 열이 포함됩니다.

- **Time(시간)** 시스템이 객체를 감지한 카메라의 시간입니다.
- **Camera(카메라)** 객체를 감지한 카메라입니다.
- **Snapshot(스냅샷)** 감지된 객체의 확대된 이미지입니다.
- **Type(유형)** 객체 유형: 사람, 차량, 자전거, 버스, 자동차, 트럭 또는 유형이 감지되지 않은 객체
- **Travel distance (%)(이동 거리(%))** 이동 거리와 동일하지만 정수로 표시됩니다.
- **Relative speed (%/s)(상대 속도(%/s))** 상대 속도와 동일하지만 정수로 표시됩니다.
- **Duration (s)(기간)**

카메라가 객체를 추적한 시간(초)입니다. 객체가 멀리 떨어져 있거나 일시적으로 다른 객체에 가려지 는 경우 추적이 손실될 수 있습니다.

• **색상**

객체의 감지된 색상입니다. 색상이 감지되지 않으면 결과는 "알 수 없음"으로 등록됩니다.

#### <span id="page-9-0"></span>**제한 사항**

**제한 사항**

- 검색 결과에 대한 올바른 비디오 장면을 얻으려면 정확한 시계 동기화가 중요합니다.
- 포렌식 검색 플러그인으로 분석된 데이터는 장면의 관점을 고려하지 않습니다. 즉, 객체가 카메라에 얼마 나 가까이 있느냐에 따라 객체의 크기와 속도가 달라집니다.
- 폭우나 폭설 같은 기상 조건이 감지 정확도에 영향을 미칠 수 있습니다.
- 저조도 장면에서 객체의 대비가 좋은 경우 분석이 더욱 정확해집니다.
- 경우에 따라 단일 객체가 여러 결과를 생성할 수 있습니다. 예를 들어 객체가 다른 객체에 의해 일시적으 로 가려질 때 추적이 손실되는 경우가 있습니다.
- 180도 회전된 비디오 스트림에서 포렌식 검색이 작동하려면 카메라에서 펌웨어 10.6 이상을 사용해 야 합니다.
- 기본 카메라 해상도와 다른 영상비의 해상도를 사용하면 포렌식 검색이 작동하지 않습니다.
- 장면에 보이는 객체를 검색할 수 있으려면 최대 20분이 걸립니다.
- 좋은 색상 감지를 얻으려면 카메라의 화이트 밸런스 설정이 정확해야 합니다.

#### <span id="page-10-0"></span>**장애 처리**

**장애 처리**

### **보고서가 비어 있음**

- 데이터가 수신되기까지 다소 시간이 걸릴 수 있습니다. 20분 정도 기다렸다가 장면에서 이벤트가 발생 하는지 확인하십시오.
- 카메라에 최신 펌웨어가 설치되어 있는지 확인하십시오.
- Security Center Server에 최신 드라이버 팩이 설치되어 있는지 확인하십시오.
- 카메라가 메타데이터에 맞게 올바르게 구성되었는지 확인하십시오.
	- 1. 구성 도구에서 **Tasks <sup>&</sup>gt; Video(작업 <sup>&</sup>gt; 비디오)**로 이동합니다.
	- 2. 사용할 카메라를 선택하고 **Recording(녹화)** 탭으로 이동합니다.
	- 3. **Show advanced settings(고급 설정 보기)**를 클릭합니다.
	- 4. **Record metadata(메타데이터 기록)**를 켭니다. **Record metadata(메타데이터 기록)**가 보이지 않 으면 최신 Genetec 드라이버 팩이 설치되어 있는지 확인하십시오.
- Security Desk에서 메타데이터가 저장되었는지 확인합니다.
	- 1. **Tasks <sup>&</sup>gt; Maintenance <sup>&</sup>gt; Archive storage details(작업 <sup>&</sup>gt; 유지 관리 <sup>&</sup>gt; 아카이브 스토리지 세부 정보)**를 클릭합니다.
	- 2. 카메라를 선택하고 **Generate report(보고서 생성)**를 클릭합니다. 저장된 데이터에는 메타데 이터와 비디오가 모두 포함되어야 합니다. 메타데이터가 저장되어 있지 않으면 포렌식 검 색이 작동하지 않습니다.
- 메타데이터가 작동하는지 확인합니다.
	- 1. 특정 카메라의 실시간 보기로 이동합니다.
	- 2. 객체 주위에 빨간색 바운딩 박스가 있는지 확인합니다. 만일이 경우라면. 그러면 메타데이터 가 올바르게 구성됩니다.

# **바운딩 박스는 재생 중인 객체와 동기화되지 않습니다.**

- Security Center Server와 카메라가 NTP 서버와 동기화되어 있는지 확인하십시오.
- 녹화된 비디오의 해상도가 기본 스트림 또는 센서 해상도와 동일한 영상비인지 확인하십시오.

# **보고서에서 재생 비디오를 볼 수 없습니다**

검색 보고서에서 비디오를 재생하려면 운영자에게 '재생 보기' 사용자 권한이 있어야 합니다. 이것이 없으면 운영자는 카메라의 실시간 보기만 볼 수 있습니다.

#### **로그 저장**

- 1. C:\ProgramData\Axis Communications\Components\DebugLogs으로 이동합니다.
- 2. AXIS Security Center.log 파일을 저장합니다.

#### <span id="page-11-0"></span>**장애 처리**

# **스냅샷 없음**

이미지의 스냅샷을 얻으려면 녹화 프레임 레이트를 다음 **All frames(모든 프레임)** 또는 적어도 10으로 설정해 야 합니다.

# **플러그인 제거 방법**

- 1. 서버에서 플러그인 제거:
	- 1.1 구성 도구에서 **Tasks <sup>&</sup>gt; Plugins(작업 <sup>&</sup>gt; 플러그인)**<sup>로</sup> 이동합니다.
	- 1.2 **AXIS Forensic Search for Genetec**을 선택하고 **Delete(삭제)**를 클릭합니다.

이렇게 하면 데이터베이스와 저장된 모든 정보가 제거됩니다.

- 1.3 **Windows Settings(Windows 설정)**<sup>로</sup> 이동하고 **Add or remove programs(프로그램 추가 <sup>또</sup> 는 제거)**를 엽니다.
- 1.4 서버에서 플러그인을 제거합니다.
- 2. 모든 클라이언트에서 플러그인 제거:
	- 2.1 **Windows Settings(Windows 설정)**<sup>로</sup> 이동하고 **Add or remove programs(프로그램 추가 <sup>또</sup> 는 제거)**를 엽니다.
	- 2.2 클라이언트에서 플러그인을 제거합니다.

<span id="page-12-0"></span>**도움이 더 필요하신가요?**

**도움이 더 필요하신가요?**

# **연락처 지원**

[axis.com/support](https://www.axis.com/support)의 지원 부서에 문의하십시오.

사용자 설명서 AXIS Forensic Search for Genetec © Axis Communications AB, 2022 - 2023

Ver. M8.2 날 짜 : 5 월 2023 부 품 번 호 T10174961